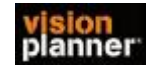

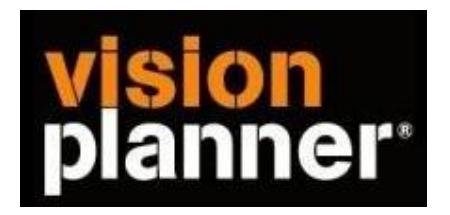

## Handleiding inlezen cijfers Unit 4 Accounting

Versie 1

Visionplanner

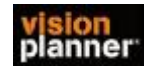

## **Stap 1 Aanmaken exportbestand**

Open de administratie en ga naar Rapport => Grootboek => Proef en saldi balans...:

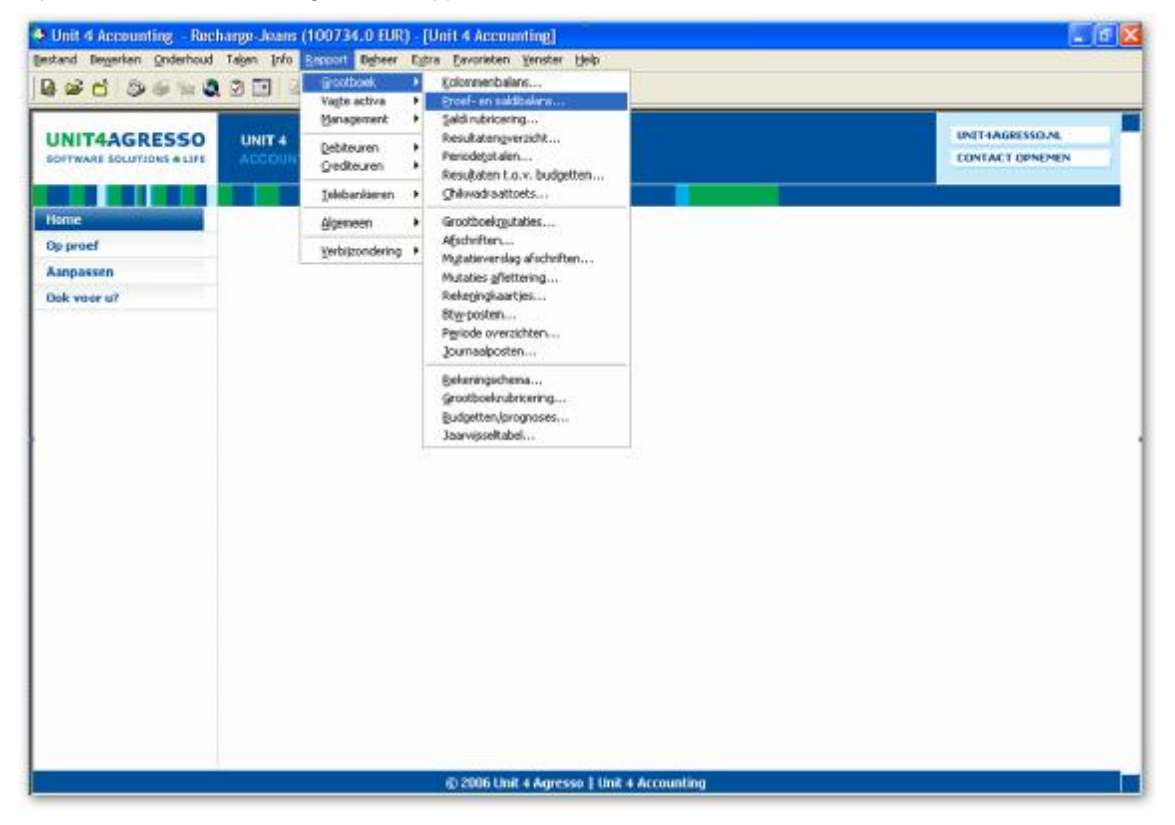

Selecteer het gewenste boekjaar:

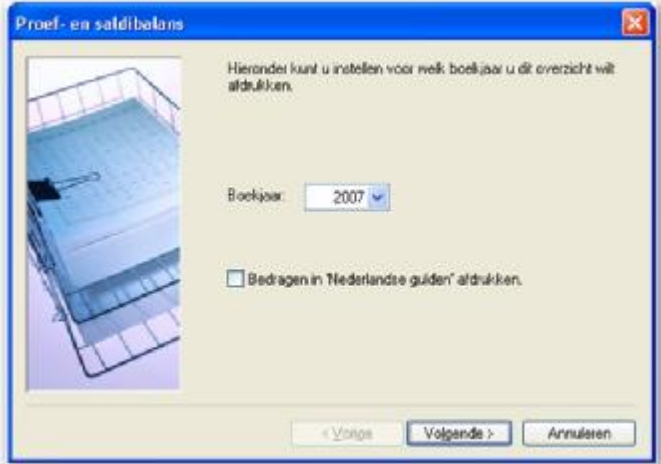

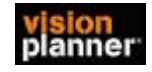

## Selecteer proef- en saldibalans

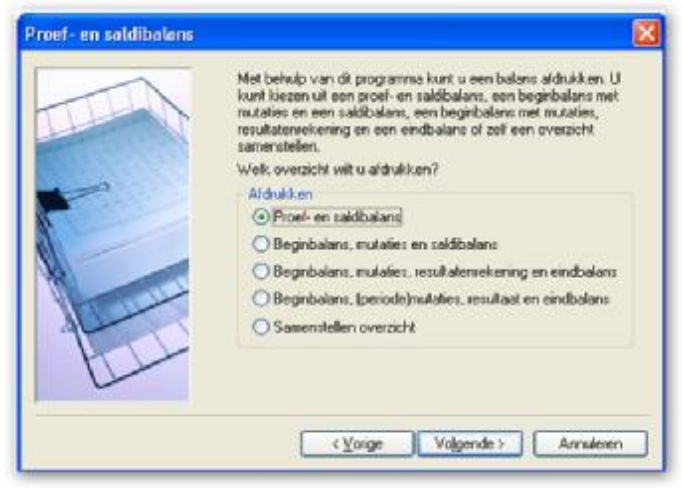

Selecteer de gewenste perioden:

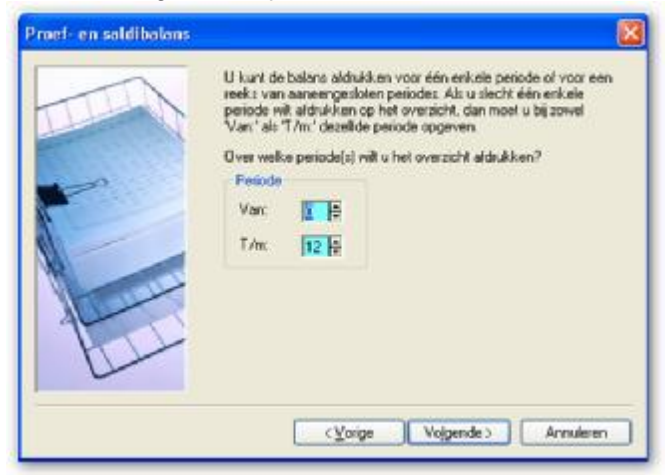

Indien gewenst kunt u nul-regels afdrukken:

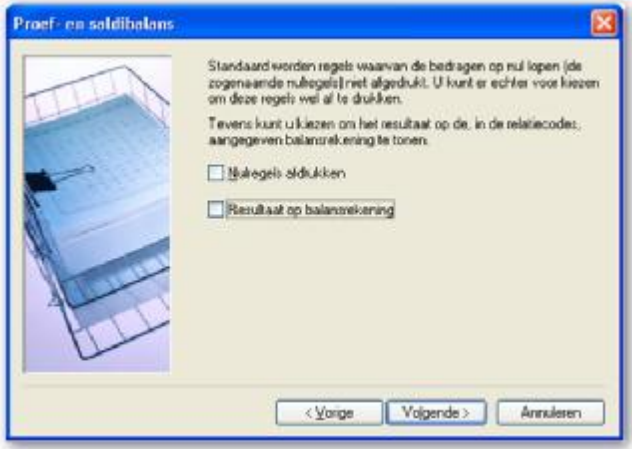

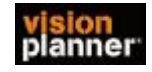

Selecteer Uitvoer opslaan als bestand

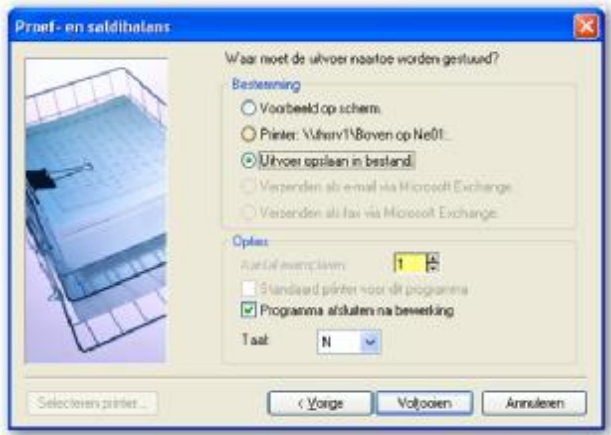

Vul de naam en het pad in van het exportbestand en geef bij type 'Asci' aan.

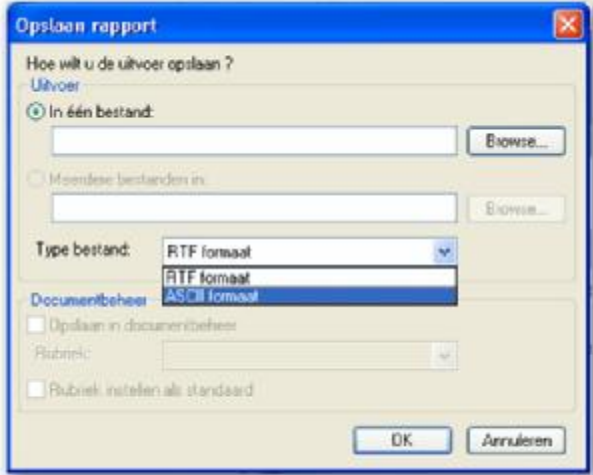

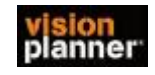

## **Stap 2 Inlezen exportbestand in VisionPlanner**

- 1. Open het juiste Visionplanner bestand (\*.vp)
- 2. Kies in het menu '**Actuele cijfers**' de optie '**Importeren**'

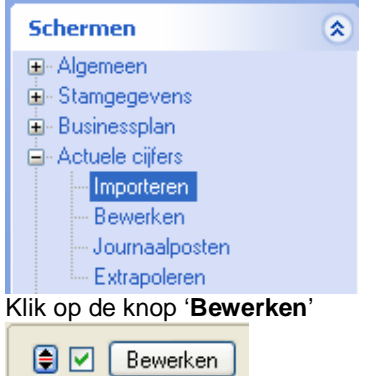

Volg de aanwijzingen op het scherm (Selecteer Unit 4 accounting als administratie pakket )

3. Kies het vakware bestand en klik op het gele mapje achter '**Administratie**'. Selecteer het juiste bestand in de juiste directory (daar waar het bestand is weggeschreven) en open dit bestand.

4. Kies bij koppelbestand de optie '**Nieuw'** of '**Open'**, door op Vb mapje te klikken.

Bij **'Open**' selecteert u het juiste koppelbestand (met extentie \*.VIT). Dit is het bestand met daarin de toewijzingen van de grootboeknummers aan de juiste plaats binnen Visionplanner koppelbestand wordt aangemaakt.

Bij "Nieuw" geef als naam de naam van je klant en plaats het koppelbestand in de betreffende directory waar je al de visionplanner bestanden van deze klant bewaart.

5. Kies de button **II** achter 'Koppelbestand'

Wijs alle nog niet gekoppelde rekeningen toe aan de Visionplanner omschrijvingen. Dit zijn alle (nieuw gebruikte) rekeningen. Het koppelbestand wordt op deze manier verder aangemaakt, aangepast.